**Rediger mobilnummer i Sofus.**

**Når der er nyt i Sofus, får du automatisk en sms om det. Det kræver dog, at dit mobilnummer er skrevet ind, og at det er det rigtige. Hvis du er i tvivl om, hvordan du gør er der en vejledning herunder.**

Når du er logget ind i Sofus, kan du se dit navn i øverste højre hjørne – tryk der og vælg min profil

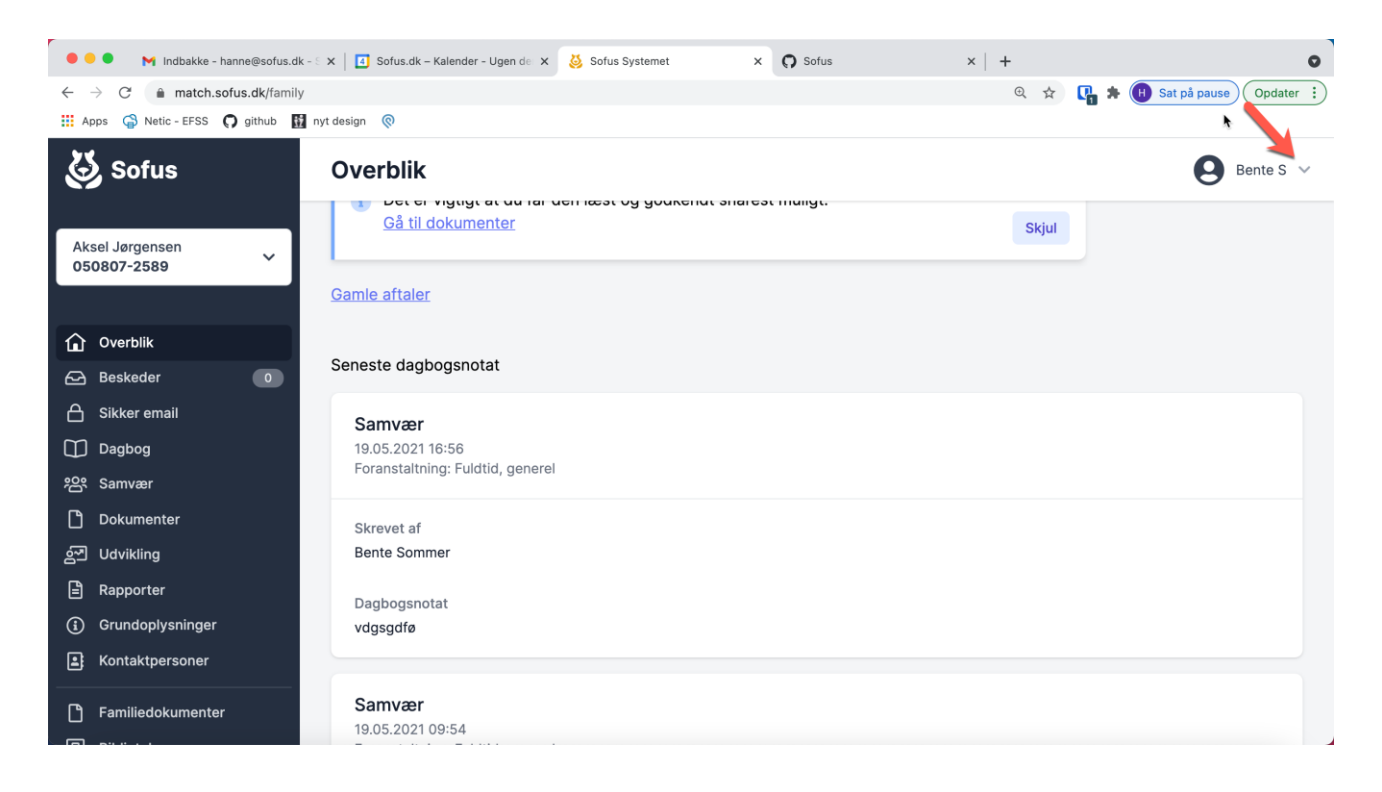

Du får nu dette billede frem

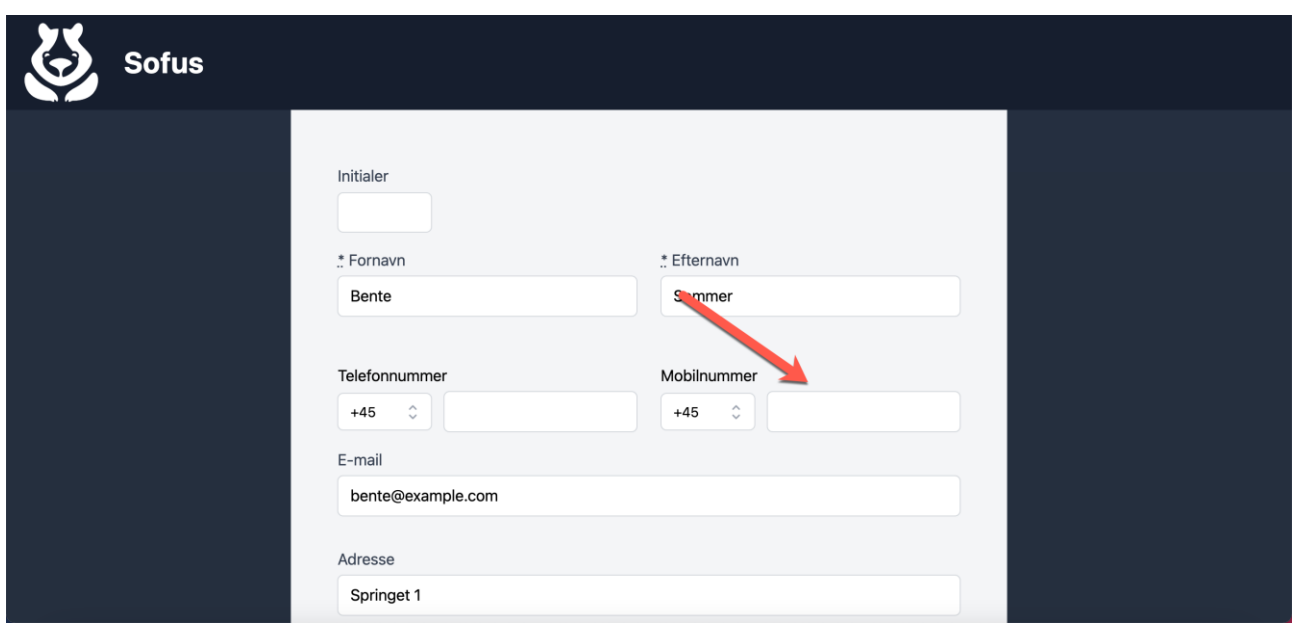

Du skriver eller ændrer dit mobilnr. og trykker **gem på den gule knap**  nederst i billedet. Det er vigtigt, **at du skriver det under mobilnummer Du skal ikke skrive andre ting, såsom mail og kode ord.**

**Hvis I er to plejeforældre, skal I logge ind hver især.**